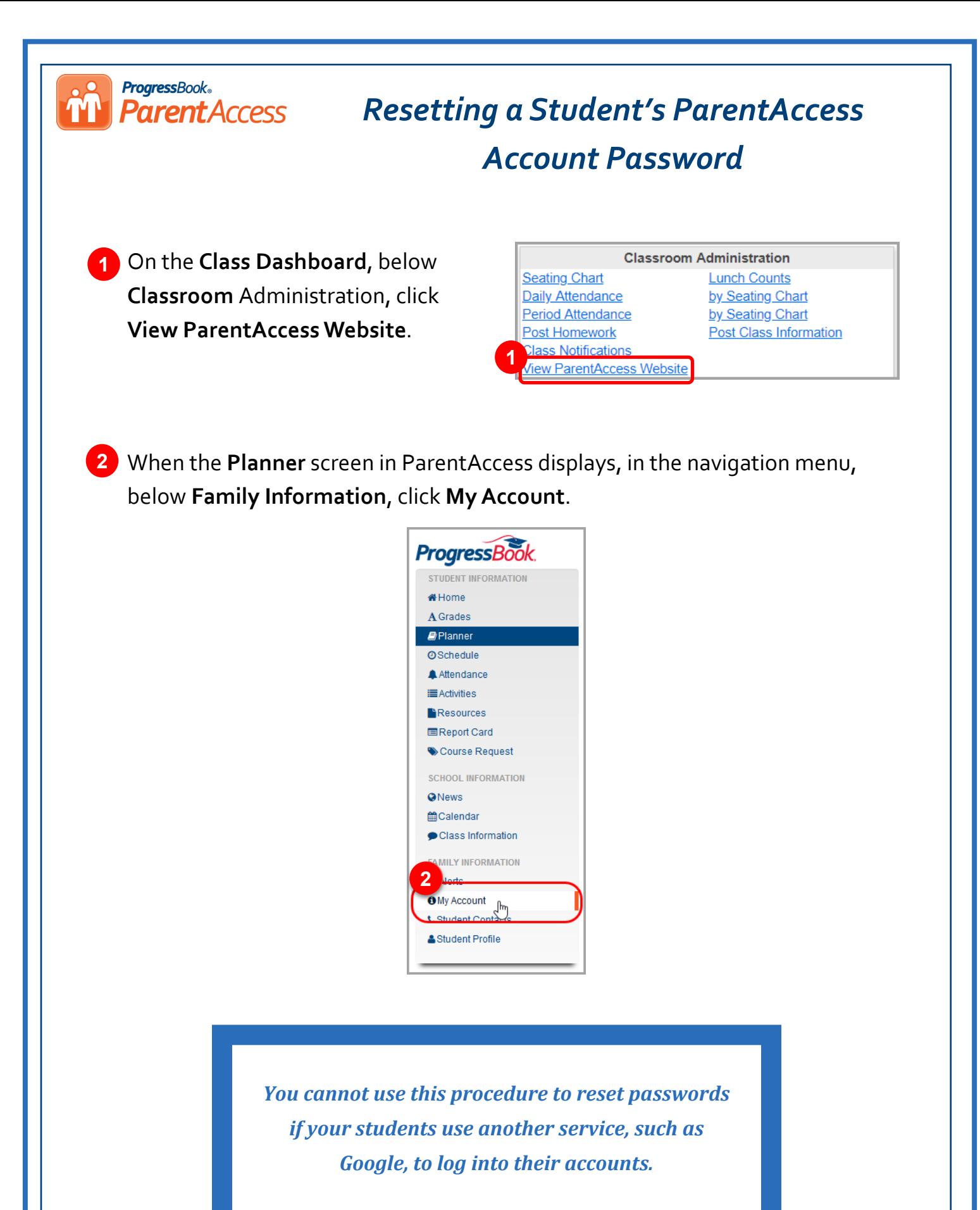

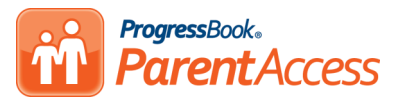

In the list that displays, find the student whose password you want to reset, and in the row of that student, click **Reset Password**.

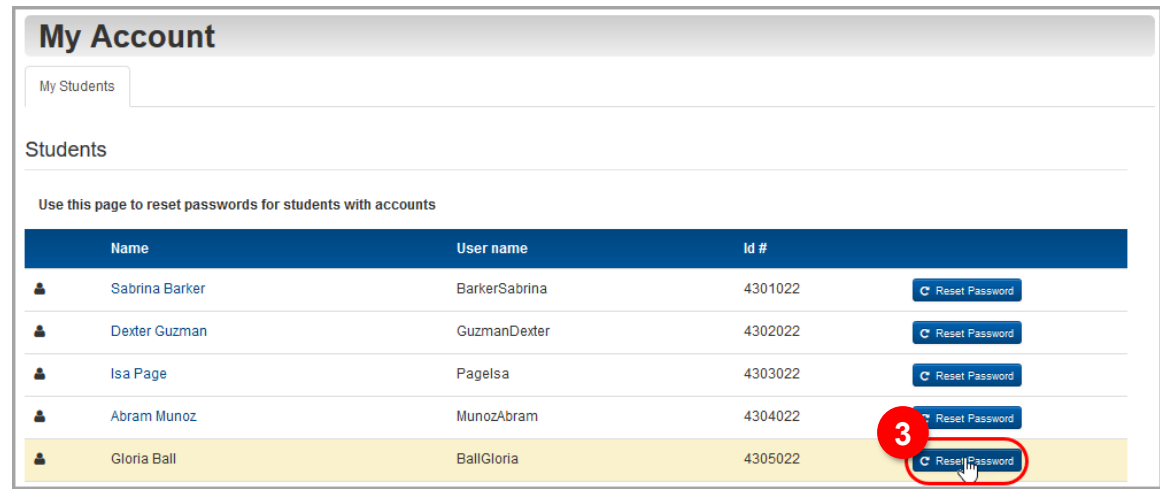

- On the password reset screen for the student, in the **New Password** field, enter the password that you will give your student.
- In the Re-enter New Password field, re-enter the same password.

## Click **Update**.

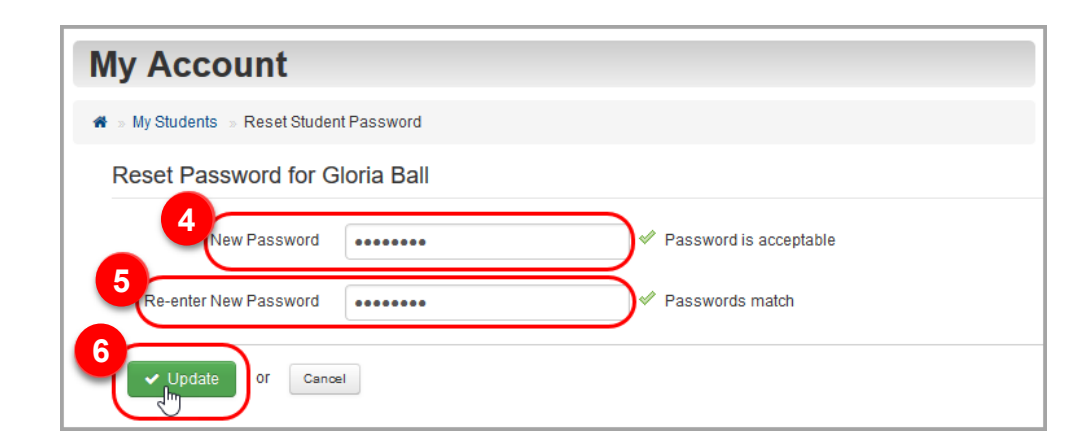

7 Give the new password to your student so that they can regain access to their account.